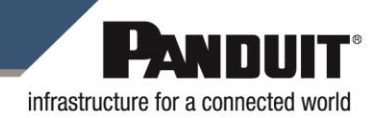

# FOCTT2 Firmware Update Tool for macOS v1.0.7

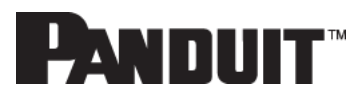

# **Contents**

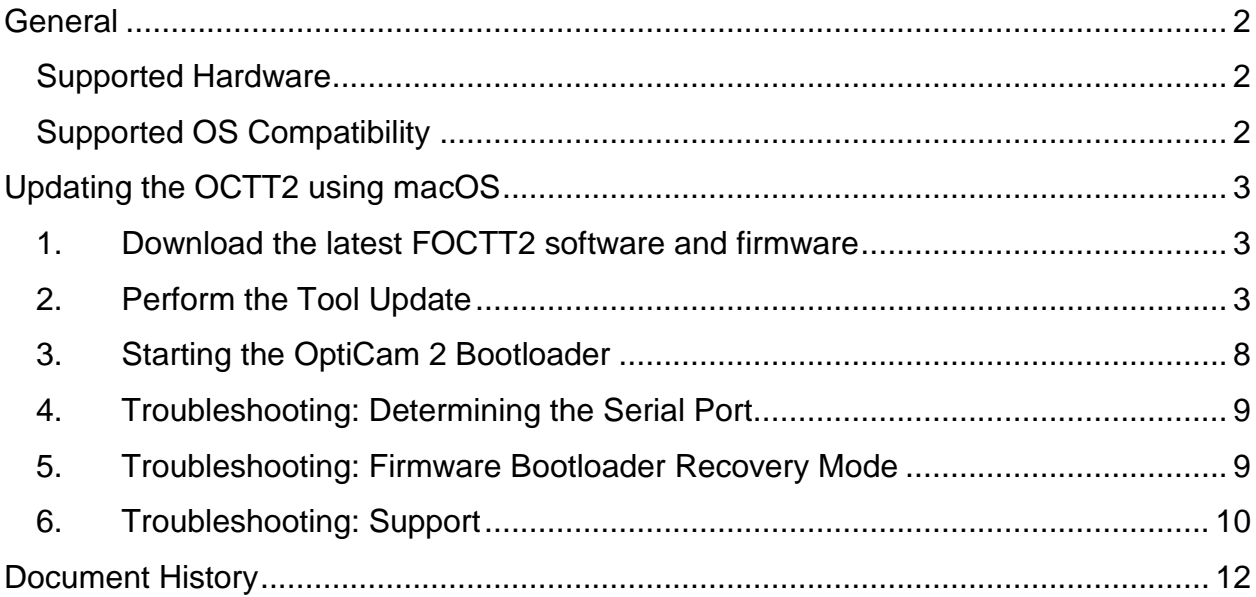

Copyright © 2018 Panduit Corp. All rights reserved. No part of this book shall be reproduced, stored in a retrieval system, or transmitted by any means, electronic, mechanical, photocopying, recording or otherwise, without written permission from Panduit. No patent liability is assumed with respect to the use of the information contained herein.

Although every precaution has been taken in the preparation of this book, Panduit assumes no responsibility for errors or omissions. Neither is any liability assumed for damages resulting from the use of the information contained herein.

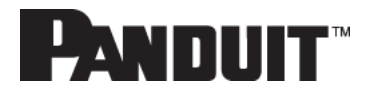

# <span id="page-2-0"></span>**General**

These instructions will guide you through the usage of the OCTT2 Firmware Update Tool for macOS.

### <span id="page-2-1"></span>**Supported Hardware**

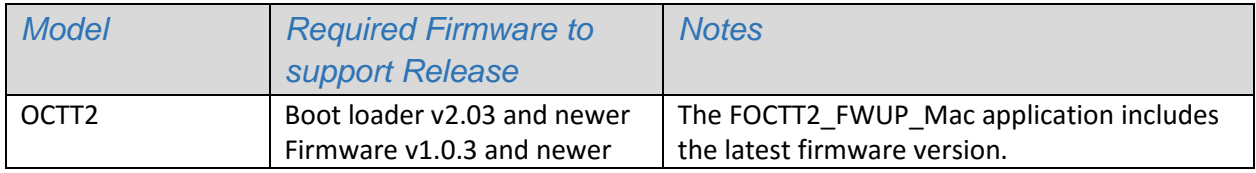

### <span id="page-2-2"></span>**Supported OS Compatibility**

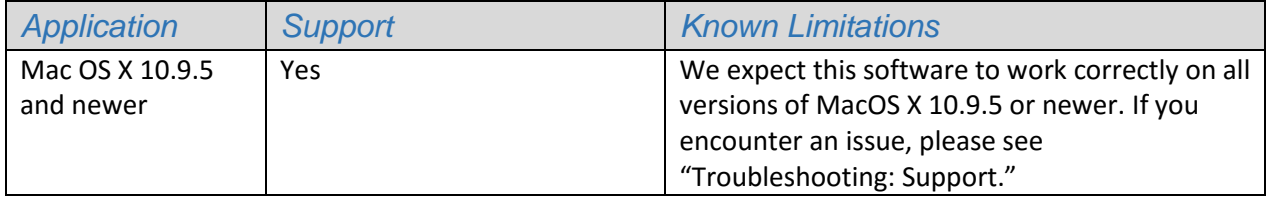

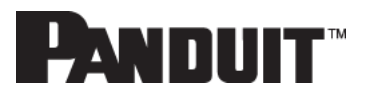

# <span id="page-3-0"></span>**Updating the OCTT2 using macOS**

#### <span id="page-3-1"></span>**1. Download the latest FOCTT2 software and firmware**

- a. Connect to www.panduit.com.
- b. Navigate to SUPPORT > DOWNLOAD CENTER > SOFTWARE, FIRMWARE, PRINTERS > OptiCam® 2 Termination Tool.
- c. Click the link "OptiCam® 2 Firmware vX.Y.Z for macOS" where X.Y.Z corresponds to the latest version of the OptiCam® 2 firmware. These instructions demonstrate updating to 1.0.9. Note that the latest firmware image is integrated into the macOS application. A separate ".img" file may be downloaded and used with the firmware update tool.
- d. If prompted, "Save" the ZIP file to the default Download folder. The ZIP file contains release notes and a macOS disk image. The file will be named FOCTT2\_FWUP\_Mac\_J\_K\_L.dmg, where J\_K\_L corresponds to the version of the OptiCam 2 firmware updater.
- e. Optionally, download the Firmware Update Instructions for macOS (this document).

### <span id="page-3-2"></span>**2. Perform the Tool Update**

a. Using the Finder, navigate to the download folder.

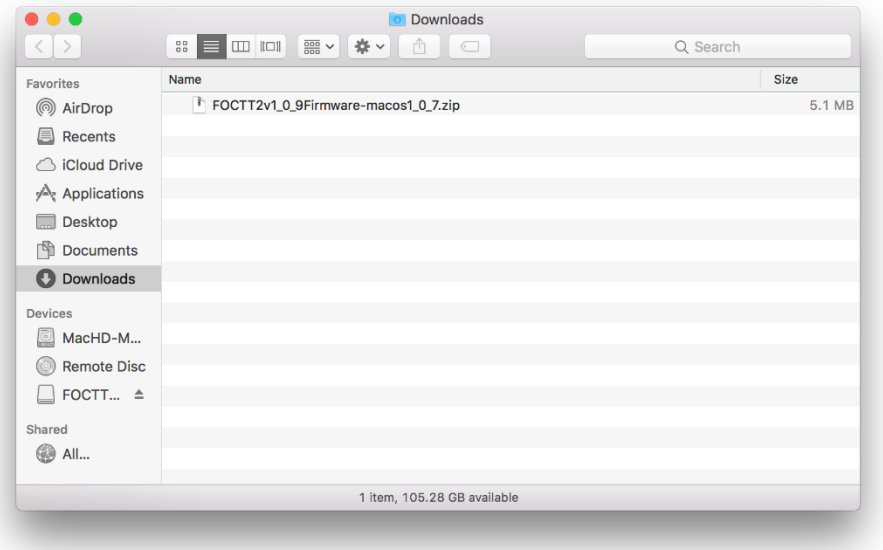

a. If the ZIP file was not already expanded, Open the ZIP file "FOCTT2vX\_Y\_ZFirmware-macosJ\_K\_L.zip" to expand it. In this example,  $X$  Y Z is 1\_0\_9 and J K L is 1\_0\_7.

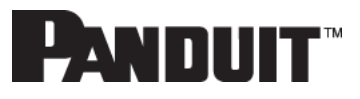

b. Open the "FOCTT2vX\_Y\_ZFirmware-macosJ\_K\_L" folder.

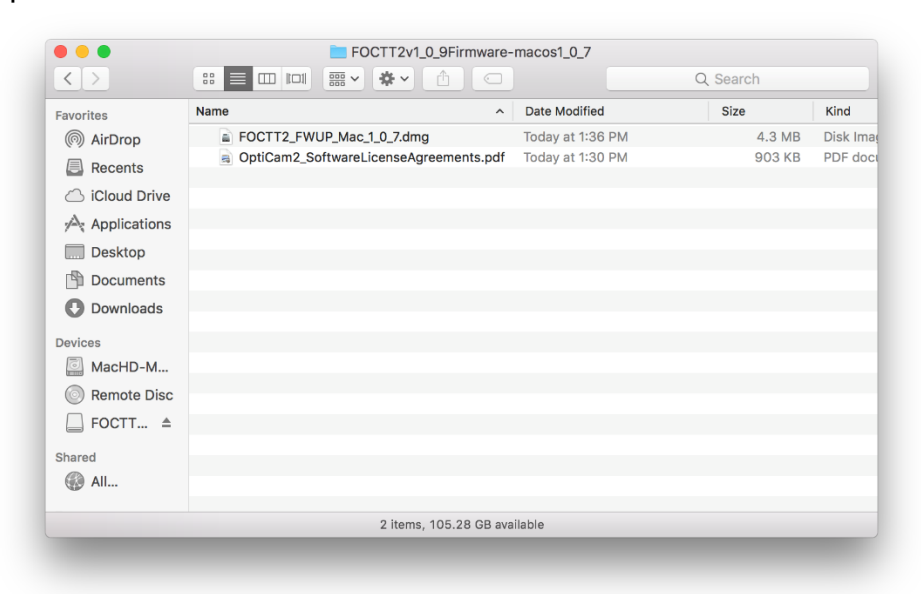

c. Open the disk image file "FOCTT2\_FWUP\_Mac\_vJ\_K\_L.dmg" to mount the disk image.

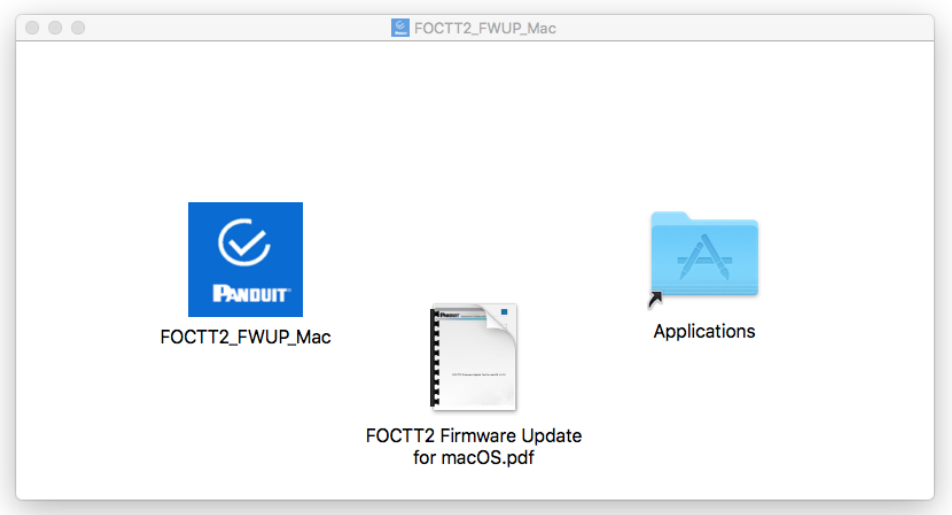

d. Open the FOCTT2\_FWUP\_Mac icon to start the application.

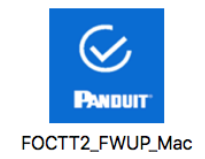

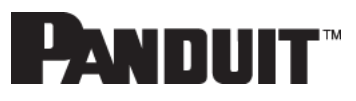

- 
- e. A macOS Gatekeeper warning message will be presented. Click Open to continue.

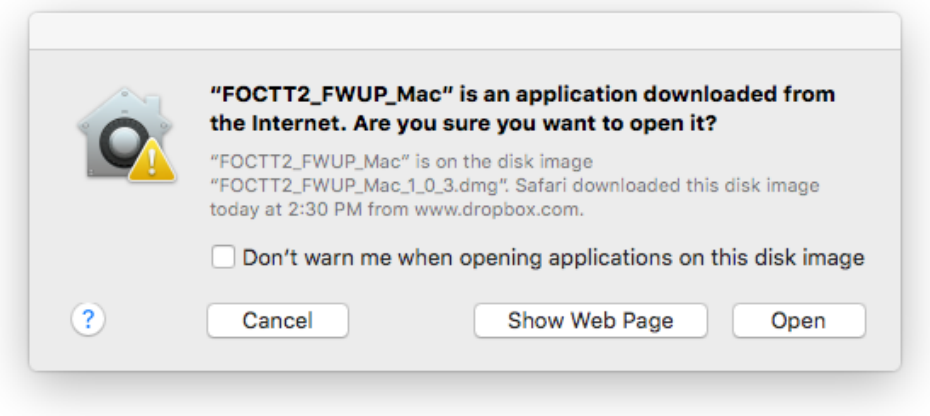

1. Alternatively, copy the FOCTT2\_FWUP\_Mac application into the Applications folder shortcut.

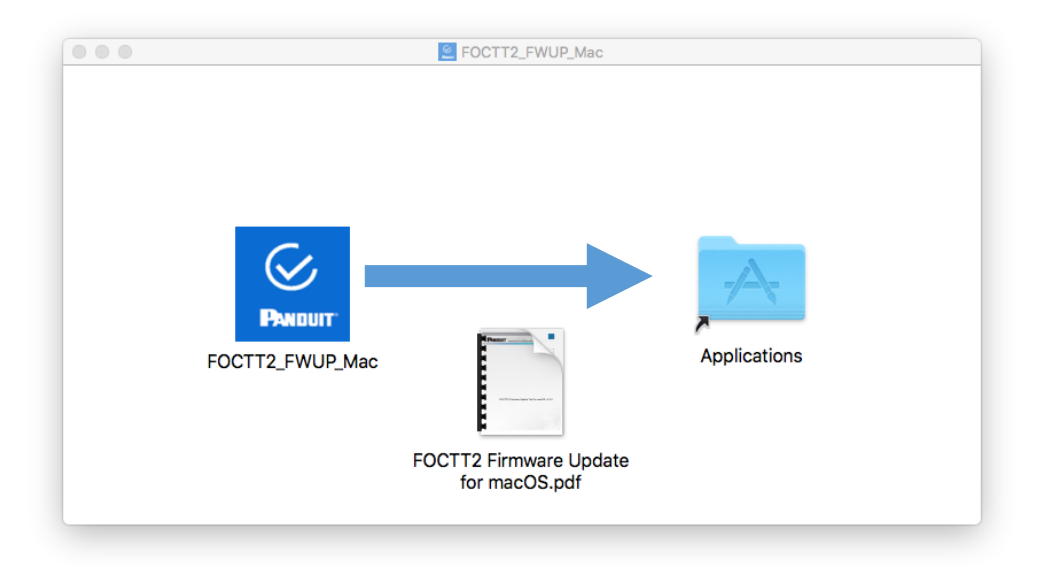

2. When the FOCTT2\_FWUP\_Mac application runs from the Applications folder the first time, a macOS Gatekeeper prompt will appear. Click Open to continue.

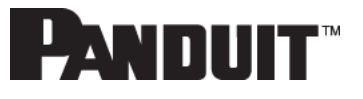

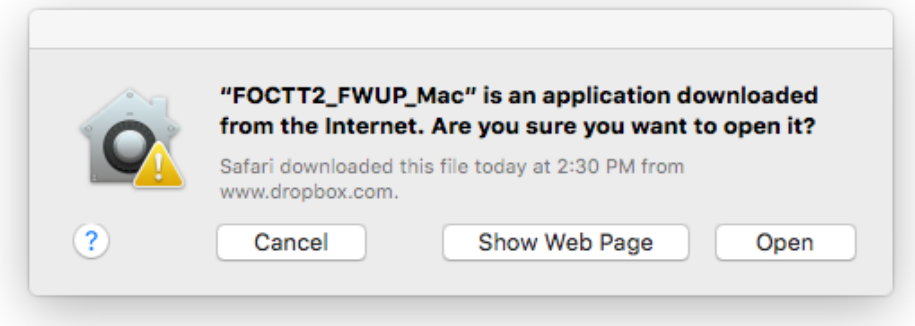

f. Optionally choose "About Panduit OCTT2 Firmware Update Tool" from the "Panduit OCTT2 Firmware Update Tool" menu to view more information about the firmware update software.

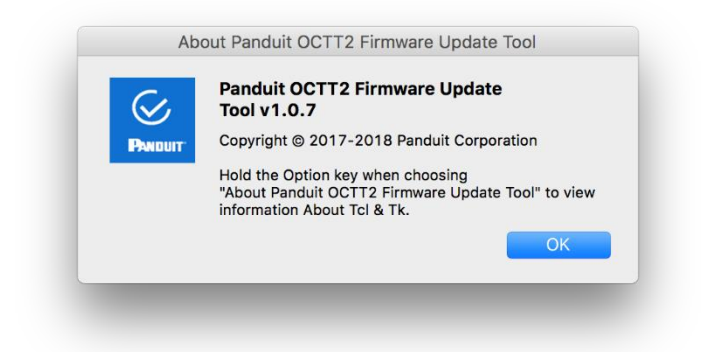

g. The application displays a Settings and Progress window.

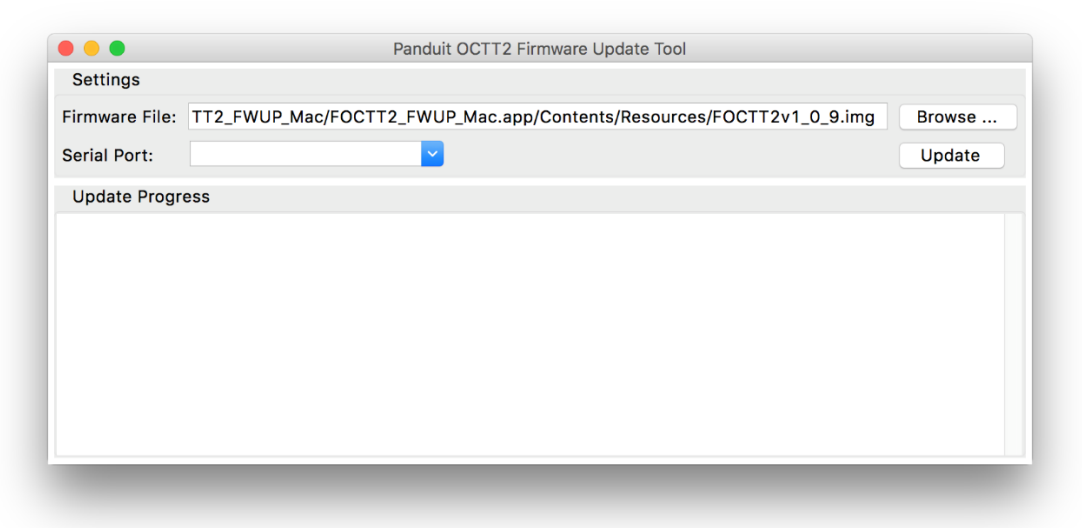

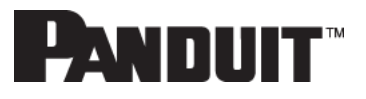

- h. If a different firmware version is desired, click the "Browse" button and navigate to and select a FOCTT2vX\_Y\_Z.img file.
- i. Connect the OptiCam 2 tool and get the tool to the Bootloader mode of operation (see below).
- j. In the Updater screen, the Serial port default is no device is chosen. In this mode, the updater will scan for the newest USB serial (modem) device connected to the computer when the Update button is pressed. *Note: If the OptiCam 2 is not automatically detected, click the down arrow to show a drop-down menu of the available serial ports. Each time the bootloader is entered, the Serial Port device name may change.*
- **k.** Click Update. Click "Yes" to continue with the update. *Do NOT Disconnect the USB Cable or Reset/Power OFF the OptiCam 2 device until the firmware upgrade has successfully completed. (Disconnecting the USB cable or Powering off/ resetting the OptiCam 2 device during an upgrade may render the OptiCam 2 device inoperable. If this occurs, refer to "Troubleshooting: Firmware Bootloader Recovery Mode".)*

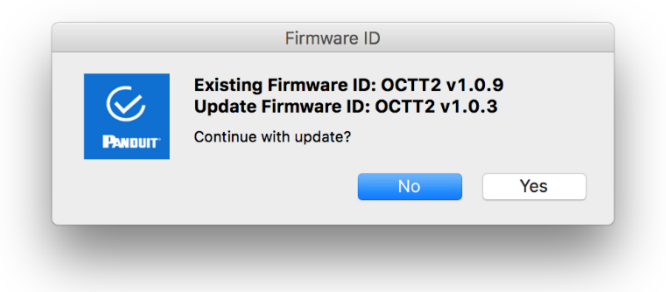

l. If you attempt to downgrade, you will be presented with a dialog preventing the update.

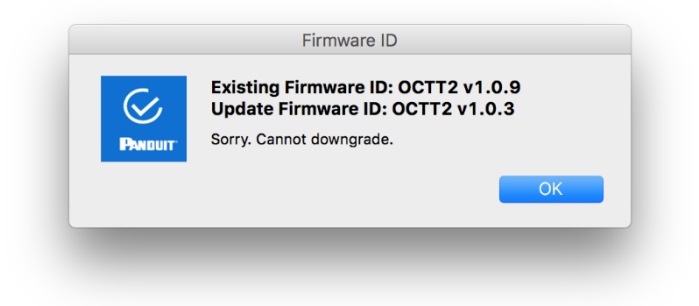

m. When completed, disconnect the tool.

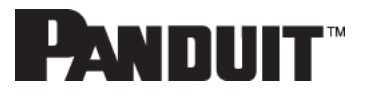

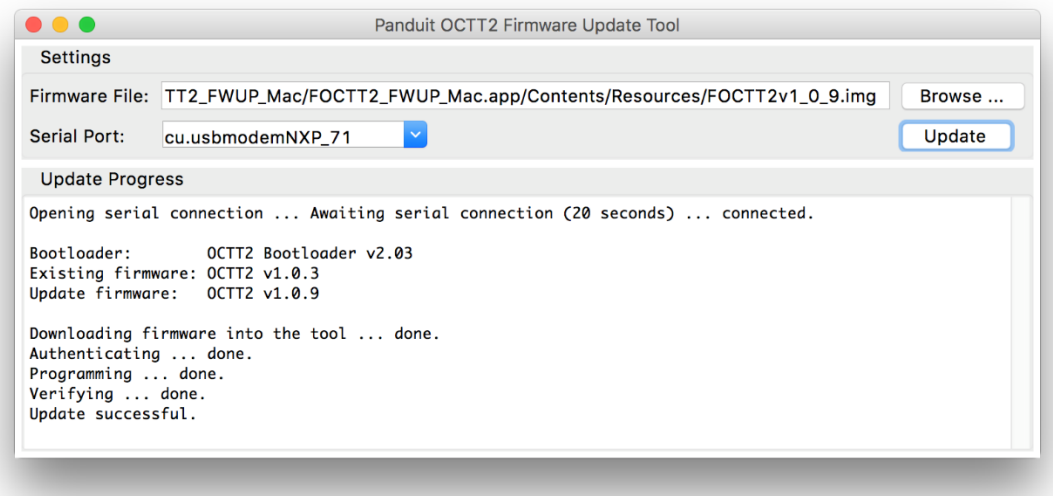

#### <span id="page-8-0"></span>**3. Starting the OptiCam 2 Bootloader**

- a. Connect to the tool to the computer with a micro USB power and data cable, power the tool and from the "Load Connector" screen press/release the Up directional switch to "box" the ••• icon in the upper right corner of the screen
- b. Press the center of the switch (Select) to get to the "Select Options" menu screen.

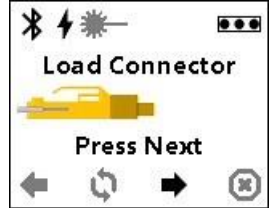

- c. Press/release the Down directional switch several times until the "Tests" option is boxed. Press Select to get the "Tests" menu screen.
- d. Press/release the Down directional switch several times until the "Firmware Update" option is boxed.
- e. Press Select and an informational screen is presented. Press the Down directional switch and the OptiCam 2 tool will power down after two seconds. Pressing any other switch will cancel this sequence

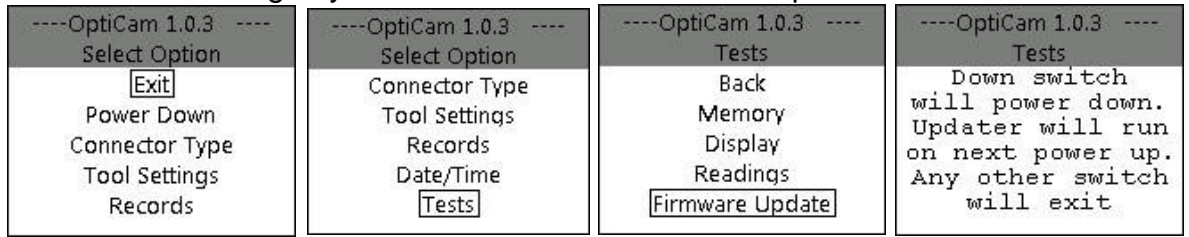

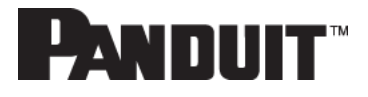

f. Turn the tool back on and it will start up in the Firmware Bootloader as indicated by a complete blue screen with a small text banner at the top.<br> **EXECUTE BOOTIONER V2.83** 

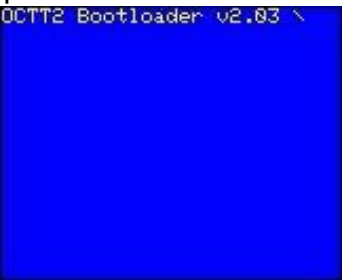

#### <span id="page-9-0"></span>**4. Troubleshooting: Determining the Serial Port**

- a. The macOS software attempts to automatically identify the serial port of the OptiCam 2 USB device. However, this can be disabled by choosing a specific serial port.
- b. Using the Finder, navigate to the folder containing the FOCTT2\_FWUP\_Mac application.
- c. Double click on the file name FOCTT2\_FWUP\_Mac to start the application.
- d. Click the down arrow in the Serial Port selection box. This will indicate the Serial Ports available to the system without the OptiCam 2 connected.
- e. Click anywhere else to close the list box.
- f. Connect the OptiCam 2 tool and get the tool to the Bootloader mode of operation (see above).
- g. Click the down arrow in the Serial Port selection box again. This will indicate the Serial Ports available to the system with the OptiCam 2 connected. There should be one additional entry in the list, this is the port associated with the OptiCam 2 tool.
- h. Click Update to proceed with updating the unit.

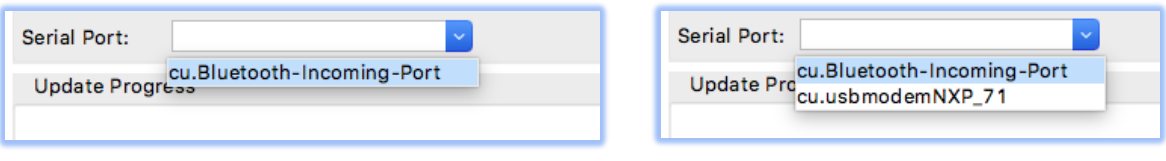

*Figure 1 - No serial ports Figure 2 – One additional entry is added to the list when the OptiCam2 is in bootloader mode*

### <span id="page-9-1"></span>**5. Troubleshooting: Firmware Bootloader Recovery Mode**

a. If the OptiCam 2 tool becomes inoperable due to a fault during the firmware update procedure, the device may exhibit a blank screen instead

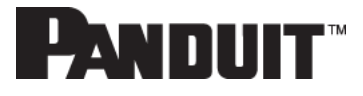

of the "Load Connector" screen.

- b. Please note that weak batteries may exhibit the same "blank screen" behavior.
- c. To recover an OptiCam 2 from a failed firmware update, the device may be forced into Firmware Bootloader Recovery Mode.
- d. Remove the batteries from the OptiCam 2.
- e. Disconnect the USB power and data cable from the OptiCam 2.
- f. Connect the USB power and data cable to the computer.
- g. Hold the center (Select) button in a way that depresses the button down and to the right at the same time. This can be achieved by pushing down the center button with your thumb and then rocking the button all the way to the right side, while continuing to use pressure to keep the center (Select) button down. Do not use excessive force on the button.
- h. Connect the USB power and data cable to the OptiCam 2.
- i. The OptiCam 2 will start up into the Firmware Bootloader as indicated by a complete blue screen with a small text banner at the top. At this point, the button can be released.
- j. The device will now accept a firmware update.
- k. Perform a firmware update as described in this user manual.
- l. After a successful firmware update, press the center (Select) button to start up the "Load Connector" screen.
- m. Insert the batteries into the OptiCam 2.
- n. Remove the USB data and power cable from the OptiCam 2.
- o. Press the center (Select) button.
- p. If the device powers off immediately after the button press or shows a low battery icon indicator (a battery with an exclamation mark on it), the batteries must be replaced with new batteries before being operated.
- q. If the device continues to operate, the unit is ready for operation and has sufficient battery power for basic operation.

#### <span id="page-10-0"></span>**6. Troubleshooting: Support**

a. Any questions regarding the OptiCam 2 tool, firmware and or instructions, please contact Panduit General Technical Support.

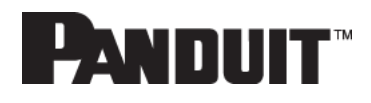

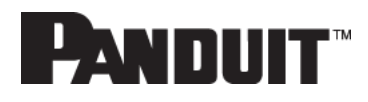

# <span id="page-12-0"></span>**Document History**

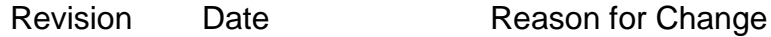

pictures.

1 April 20, 2018 Initial release. Minor change to supported hardware notes. Add missing quotes. 1.0.7 version bump. Cropped and added captions to additional serial port

FOCCT2 FWUP MAC USER MANUAL 1.0.7